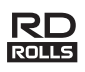

# **Svenska RJ-3150 Bruksanvisning**

Tack för att du har köpt den mobila skrivaren Brother RJ-3150. Läs den medföljande Bruksanvisningen och Produktsäkerhetsguiden innan du använder skrivaren. Mer information om användningen finns i Online bruksanvisning (Brother Solutions Center på [http://support.brother.com/\)](http://support.brother.com/). Dokumenten bör förvaras åtkomliga för framtida referens. De senaste versionerna av handböckerna finns på Brother Solutions Center [\(http://support.brother.com/](http://support.brother.com/)), där du också kan hämta de senaste drivrutinerna och verktygen för din skrivare, läsa vanliga frågor och felsökningstips eller lära dig mer om speciallösningar för utskrifter.

Tryckt i Kina LBD547001

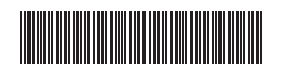

# **Packa upp RJ-3150**

Kontrollera att paketet innehåller följande innan du använder skrivaren.

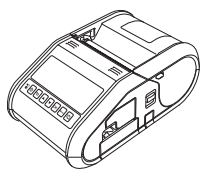

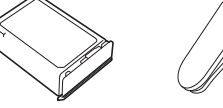

Skrivare Uppladdningsbart

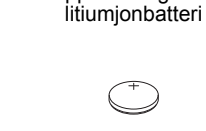

 $\mathbb{Z} \mathbb{Z}$ 

Bältesklämma

Bruksanvisning Produktsäkerhetsguide

Klockbatteri Stjärnskruv

# **Allmän beskrivning**

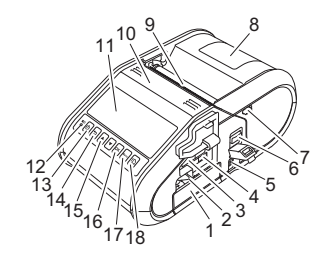

- 1 Batteriutrymme
- 2 Batterispärr
- 3 Port för USB-värdfunktion
- 4 Mini-USB-port
- 5 Likströmsuttag
- 6 Öppningsspak för lucka
- 7 Lås för borttagare
- 8 RD-rullesutrymmets lucka
- 9 Pappersutmatning 10 Etikettborttagare
- 12 Batteriindikator

11 LCD-display

- 13 **b** Strömbrytare (för att slå på/stänga
- av skrivaren)
- 14 Knappen AVBRYT
- 15 Pilknapp (UPP/NED)
- 16 Knappen OK
- 17 Knappen Menu (Meny)
	- (för att mata fram papperet eller skriva ut skrivarinställningarna)

### **Använda det uppladdningsbara litiumjonbatteriet**

#### **Installera det uppladdningsbara litiumjonbatteriet**

1. Kontrollera att batterispärren är uppfälld och för sedan in batteriet i batterifacket med luckan fäst vid batteriet. Kontrollera att den anslutande delen av batteriet är riktad inåt.

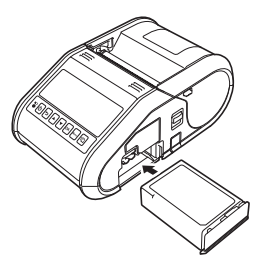

2. När batteriet är infört trycker du in batteriet försiktigt i utrymmet och sänker spärren tills den låser fast batteriet med ett klick.

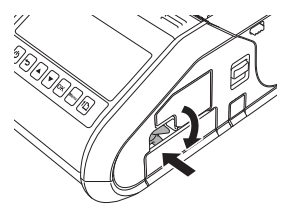

#### **Ta bort det uppladdningsbara litiumjonbatteriet**

Lyft spärren för att låsa upp batteriet samtidigt som du trycker försiktigt på det. Ta sedan bort batteriet.

# **Slå på eller stänga av skrivaren**

På: Håll ned strömbrytaren  $\bigcirc$  tills LCD-skärmen slås på.

Av: Håll ned strömbrytaren  $\circlearrowright$  tills meddelandet "Systemet av" visas på LCD-skärmen.

#### **OBS**

Ta inte bort batteriet och stäng inte av strömmen förrän LCD-skärmen slås av.

### **Ladda det uppladdningsbara litiumjonbatteriet**

- 1. Kontrollera att det uppladdningsbara litiumjonbatteriet är installerat i skrivaren.
- 2. Använd nätadaptern och nätadaptersladden för att ansluta skrivaren till nätuttaget (läs *[Ansluta till ett nätuttag \(valfritt\)](#page-0-0)*) eller använd biladaptern för att ansluta skrivaren till ett likströmsuttag (läs *[Ansluta till ett](#page-1-0)  [likströmsuttag \(valfritt\)](#page-1-0)*).
- 3. Batteriindikatorn lyser med orange sken när skrivaren laddas upp. När det uppladdningsbara litiumjonbatteriet är fulladdat släcks batteriindikatorn. Koppla från nätadaptern eller biladaptern från batteriets likströmsuttag.

Mer information finns i Online bruksanvisning.

#### <span id="page-0-0"></span>**Ansluta till ett nätuttag (valfritt)**

Anslut skrivaren till ett nätuttag i närheten när du vill ladda det uppladdningsbara batteriet.

- 1. Anslut nätadaptern till skrivaren.
- 2. Anslut nätkabeln till nätadaptern.
- 3. Anslut nätkabeln till ett nätuttag i närheten (100-240 V AC, 50-60 Hz).

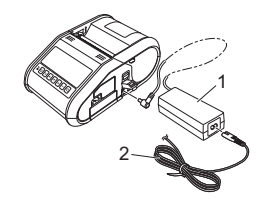

1 Nätadapter<br>2 Nätadapter Nätadaptersladd

18 <sup>1</sup> $\ln$  Matarknapp

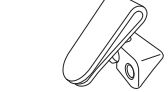

#### <span id="page-1-0"></span>**Ansluta till ett likströmsuttag (valfritt)**

Anslut skrivaren till fordonets 12 V likströmsuttag (för cigarettändare och liknande) när du vill ladda det uppladdningsbara batteriet.

- 1. Anslut biladaptern till fordonets 12 V likströmsuttag.
- 2. Anslut biladaptern till skrivaren.

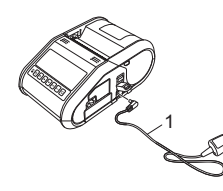

**Biladapter** 

#### **OBS**

En batteriladdare (tillval) och vagga (tillval) kan även användas för att ladda.

# **Installera klockbatteriet**

1. Öppna batteriluckan med en korsskruvmejsel.

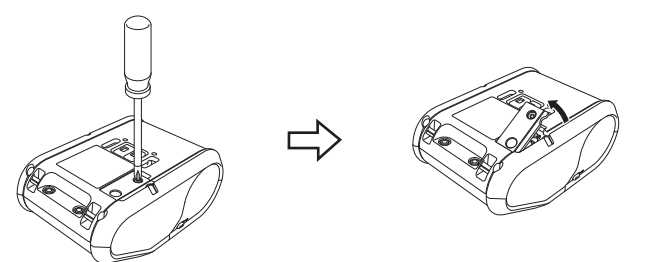

2. Sätt i batteriet i batteriutrymmet och se till att batteriet är i jämnhöjd och att den positiva sidan är riktad uppåt.

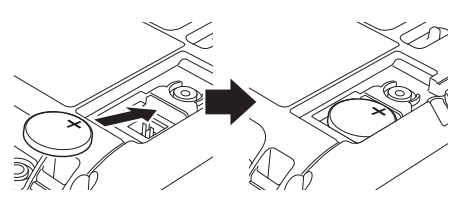

3. Byt ut batteriluckan.

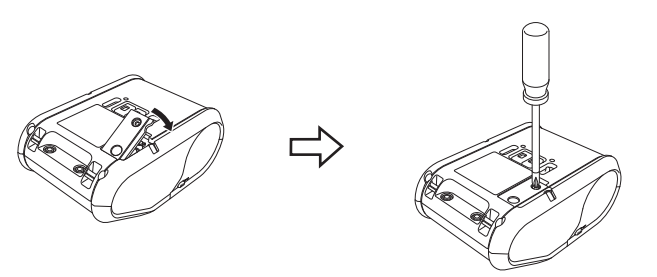

# **Ställa in språk på LCD-skärmen**

Tryck på [Menu] (Meny), knappen [A] eller [V] och välj menyn [Administration]. Tryck sedan på [OK]. Standardlösenordet är "1111". Välj [#Language] (#Språk) och tryck sedan på [OK]. Välj ett språk och tryck sedan på [OK].

# **Skriva ut kvitton eller etiketter**

- 1. Installera skrivardrivrutinen och programvaran som du hämtar från webbsidan. (Läs avsnittet *[Installera drivrutinerna](#page-2-0)*.)
- 2. Kontrollera att skrivaren är strömsatt med ett laddat batteri.
- 3. Slå på strömmen till skrivaren.
- 4. Anslut skrivaren till en dator eller en handenhet med en USB-kabel, Bluetooth eller Wi-Fi.
- 5. Montera RD-rullen.
- 6. Skriv ut kvitton eller etiketter.

# **Sätta i RD-rullen**

### **När du inte använder etikettborttagaren**

#### **OBS**

Det finns även information om att sätta i papper i Hjälp. När skrivaren är påslagen öppnar du RD-rullesutrymmets lucka och trycker på knappen [Menu] (Meny) på skrivaren.

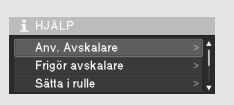

1. Tryck ned öppningsspaken så att RD-rullesutrymmets lucka öppnas.

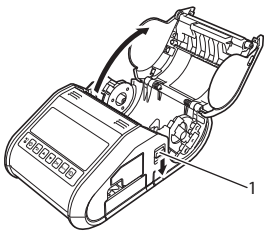

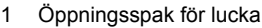

2. Öppna styrskenorna genom att lyfta upp spaken för justering av styrskenorna (1) och dra dem utåt. Sätt in en RD-rulle i RD-rullesutrymmet så att rullen matas från

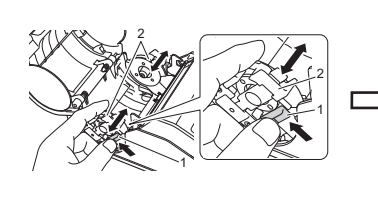

undersidan som bilden visar.

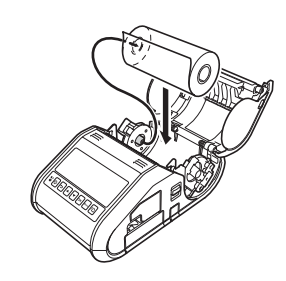

3. Tryck in båda styrskenorna (2) till rullens bredd samtidigt som du lyfter spaken för justering av styrskenor (1). Sätt i RD-rullen så att den sitter rakt i RD-rullesutrymmet.

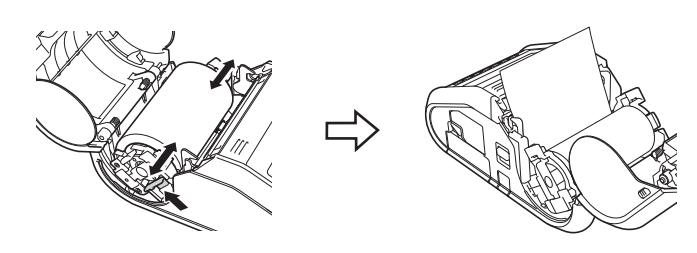

4. Stäng RD-rullesutrymmet genom att trycka ned på mitten av luckan tills den låser fast.

### **När du använder etikettborttagaren**

#### **OBS**

- Det finns även information om att ställa in etikettborttagaren och att sätta i papper i Hjälp.
- När skrivaren är påslagen öppnar du RD-rullesutrymmets lucka och trycker på knappen [Menu] (Meny) på skrivaren.
- En video om att ställa in etikettborttagaren finns på följande adress. <http://solutions.brother.com/movie/d532/>

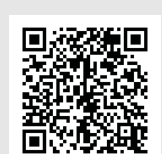

- 1. Tryck ned öppningsspaken så att RD-rullesutrymmets lucka öppnas.
- 2. Tryck båda sidor av etikettborttagaren mot den bakre delen av skrivaren. Borttagaren flyttar sig upp och bort från skrivaren. Dra sedan ut borttagaren hela vägen från skrivaren tills märkena  $\nabla$  syns på borttagaren enligt bilden.

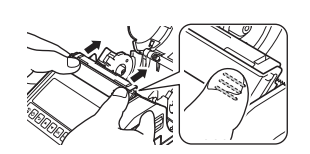

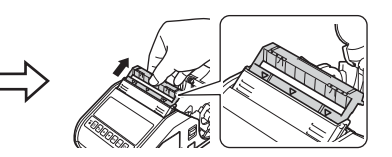

# **Sätta i RD-rullen (forts.)**

3. Ta bort den första etiketten på RD-rullen. För sedan in RD-rullen så att överkanten på den andra etiketten är på samma höjd som överkanten på mediesensorplattan.

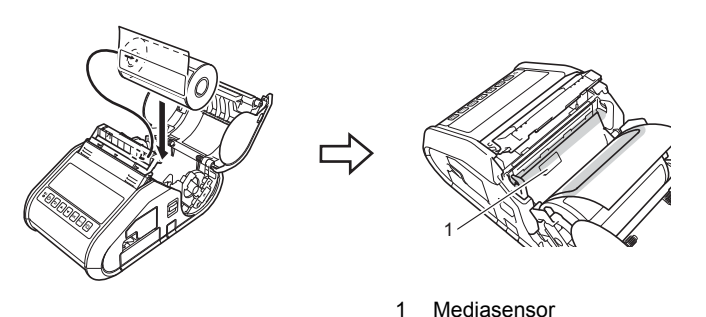

4. Stäng luckan. Se till att etikettborttagaren är ovanför luckan.

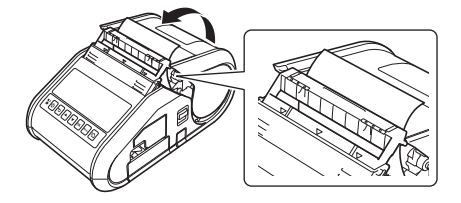

#### **VIKTIGT**

Kontrollera att etiketterna inte kläms av borttagarens rullar. Skyddspappret för etiketterna skalas kanske inte av.

- 5. Se till att rullen inte är löst upprullad genom att försiktigt dra i det papper som du stack in i utmatningen för skyddspapperet tills det tar stopp.
- $\overline{\mathbf{6}}$ . Tryck på båda sidor av  $(\cdots)$  etikettborttagaren tills den snäpper fast.

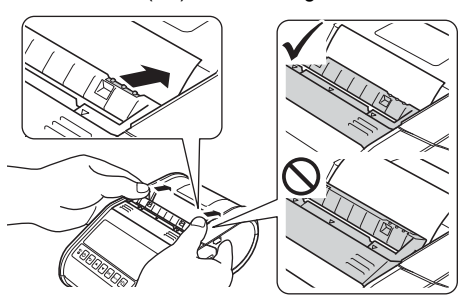

#### **OBS**

Du öppnar RD-rullesutrymmets lucka när etikettborttagaren är installerad genom att först frigöra borttagarens lås på båda sidor av skrivaren innan du trycker på luckans öppningsspak.

# **Borttagning av RD-rullen**

1. Håll öppningsspaken nedtryckt och öppna RD-rullesutrymmets lucka.

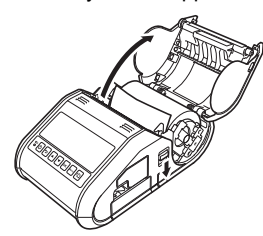

#### **OBS**

När du använder etikettborttagaren ska du först frigöra borttagarens lås på båda sidor av skrivaren innan du trycker på luckans öppningsspak.

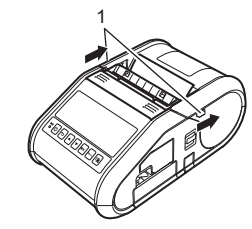

2. Luta styrskenan något samtidigt som du trycker på frigöringsspaken. Ta bort rullen. Det går att ta bort rullen utan att ändra positionen för styrskenan.

Luta inte styrskenan för långt. Det kan leda till att den går sönder.

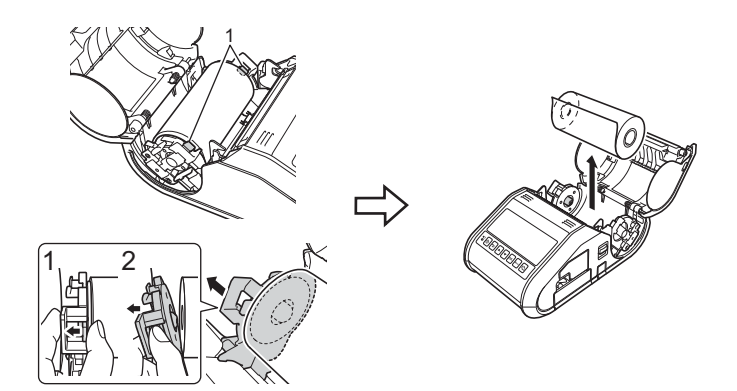

1 Rullens frigöringsspak

#### **OBS**

Kontrollera att skyddspappret inte fastnar när du tar bort RD-rullen när du använder etikettborttagaren.

### **Montera bältesklämman**

När du använder skrivaren utanför kontoret kan du montera den medföljande bältesklämman på skrivaren och sätta fast den i bältet.

1. Skruva fast stjärnskruvarna på skrivarens baksida som bilden visar.

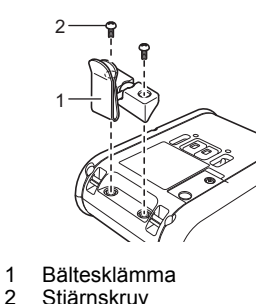

2. Fäst klämman i bältet.

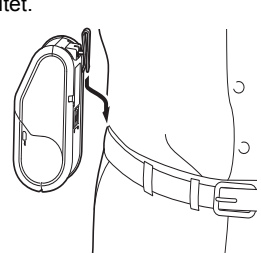

#### **VIKTIGT**

Se till att bältesklämman sitter fast ordentligt på skrivaren och bärarens bälte. Det finns risk för personskada om bältesklämman inte är ordentligt fastsatt och skrivaren faller i golvet.

# <span id="page-2-0"></span>**Installera drivrutinerna**

Installera skrivardrivrutinen och P-touch Editor innan du använder skrivaren.

- 1. Gå till vår webbplats [\(http://www.brother.com/inst/\)](http://www.brother.com/inst/) och hämta installationsprogrammet och dokumenten för programvaran.
- 2. Dubbelklicka på den hämtade EXE-filen och följ anvisningarna på skärmen för att fortsätta med installationen. I dialogrutan för att välja vilka objekt du vill installera väljer du den programvara du behöver.

1 Lås för borttagare

# **Trådlösa nätverksanslutningar**

### **Bluetooth-anslutning**

#### **VIKTIGT**

För att skrivaren och din Bluetooth-utrustade dator eller adapter ska kunna kommunicera måste du först ansluta skrivaren till datorn eller handenheten med hjälp av hanteringsprogrammet för Bluetooth.

- Tryck på [Menu] (Meny), knappen [4] eller [ $\blacktriangledown$ ] och välj menyn [Bluetooth]. Tryck sedan på [OK]. Ställ in [Bluetooth (på/av)] till [På].
- 2. Identifiera skrivaren i hanteringsprogrammet för Bluetooth. Bluetoothkommunikationen är nu tillgänglig.

#### **Wi-Fi-anslutning**

#### **VIKTIGT**

För att skrivaren och din nätverksåtkomstpunkt eller router ska kunna kommunicera måste du först installera skrivardrivrutinen och Verktyg för skrivarinställning.

1. Tryck på [Menu] (Meny), knappen [a] eller [b] och välj menyn [WLAN]. Tryck sedan på [OK].

Ställ in [WLAN (på/av)] till [På]. Wi-Fi-kommunikation är nu tillgänglig.

Mer information finns i Online bruksanvisning.

### **Batteriindikatorer**

- Indikatorn lyser med fast sken
	- Indikatorn blinkar **O** = orange
- (av) = Indikatorn är avstängd

Exempel: **O** -  $\blacksquare$  - = indikatorn blinkar orange

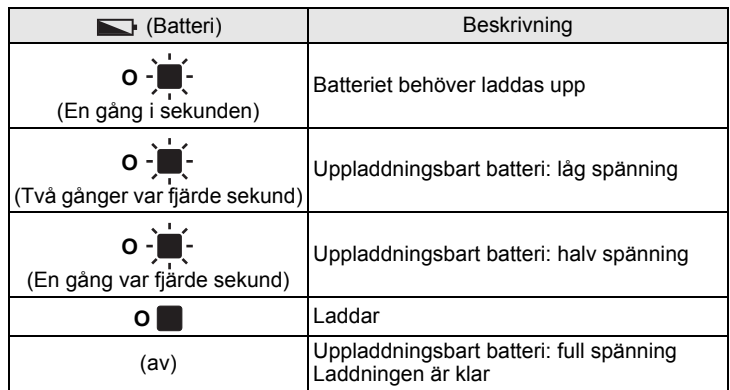

# **Underhåll av skrivaren**

Underhåll av skrivaren kan utföras vid behov. Vissa miljöer kan dock ställa högre krav på underhåll (t.ex. om det är dammigt).

#### Underhåll av skrivhuvud

Torka av skrivhuvudet med en torr bomullstopps.

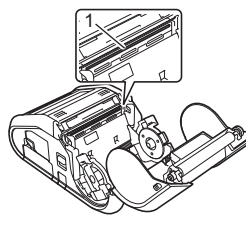

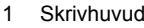

#### Underhåll av rullen

Avlägsna smuts från rullen med hjälp av en bit tejp eller en luddfri trasa. Kontrollera att det inte finns ludd eller annat material kvar i rullen när du har rengjort den.

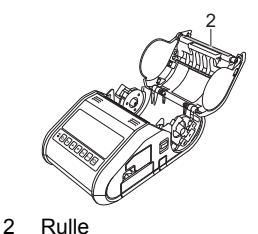

 Underhåll av pappersutmatningen Om självhäftande material ansamlas vid pappersutmatningen och media fastnar rengör du den med en trasa som är lätt fuktad med isopropylalkohol.

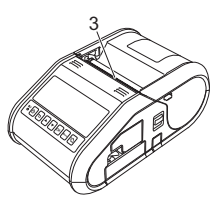

3 Pappersutmatning

### **Skriva ut information om skrivarinställningarna**

Du kan använda matarknappen f $\Box$  för att skriva ut en rapport med en lista över följande skrivarinställningar:

- Programversion
- Skrivarens användningshistorik
- Testmönster med saknade punkter
- Skrivarinställningar
- Lista över överförda data
- Nätverksinställning

#### **OBS**

- Du kan använda Verktyg för skrivarinställning för att ställa in vilka objekt som ska skrivas ut i förväg.
- Nodnamnet finns i Skrivarinställningar. Standardnamnet för noden är "BRWxxxxxxxxxxxx". ("xxxxxxxxxxxx" baseras på skrivarens MAC-adress/Ethernet-adress.)
- 1. Kontrollera att en rulle med 76,2 mm kvittopapper har laddats och att RD-rullesutrymmets lucka är stängd.
- 2. Slå på strömmen till skrivaren.
- $3.$  Håll ned matarknappen  $\underline{\uparrow}$  tills meddelandet "Skriver" visas på LCD-skärmen. Inställningarna skrivs ut.

#### **OBS**

- Om du ska skriva ut skrivarinställningarna rekommenderar vi att du använder 76,2 mm kvittopapper.
- Den här åtgärden kan också utföras med Verktyg för skrivarinställning.

Mer information finns i Online bruksanvisning.

# **Internetadresser**

Brothers globala webbplats: <http://www.brother.com> Brother Developer Center:<http://www.brother.com/product/dev/> För vanliga frågor, produktsupport och tekniska frågor samt uppdateringar och funktioner för drivrutiner: <http://support.brother.com/>